## STARBUCKS REWARDS

## HOW TO LINK YOUR WILDCAT ID CARD TO THE STARBUCKS APP

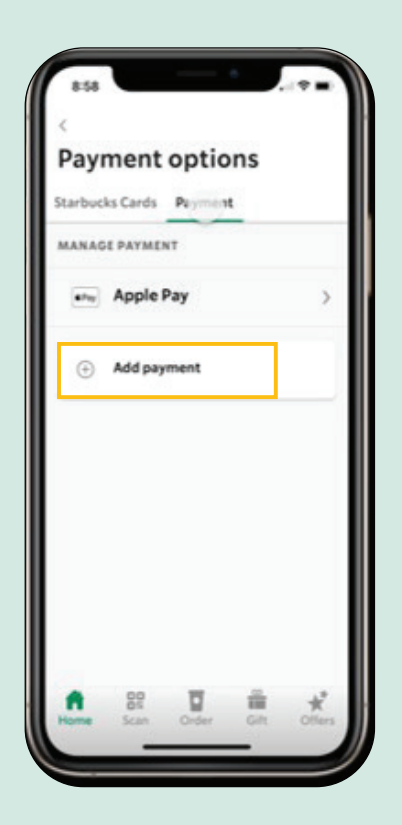

- Log into the Starbucks Mobile App (ensure the app is updated to at least Version 6.37)
- Tap on the profile icon **Q** and select **Starbucks Cards & Payments**
- Tap on Payment and then **Add Payment**
- Under More payment options, there is an option for **Campus Card**; tap on that option
- Select the appropriate university from the list provided within Add Campus Card

• Once the Campus Card has been added as a payment option, you will be redirected to the NMU SSO page.

• To link the account, log in using your NMU credentials and allow any permissions.

• A confirmation message will populate once the your Wildcat ID card has been successfully linked to the Campus Card within the Starbucks Mobile App.

• Your Campus Card is now available to be used as a form of payment at the Jamrich Starbucks location!

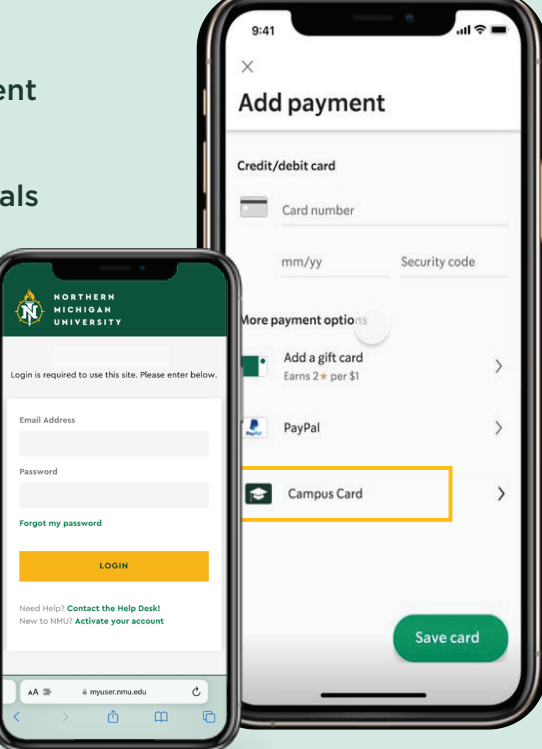

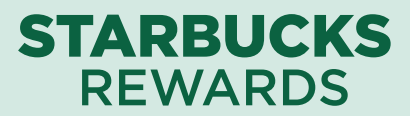

## USING YOUR WILDCAT ID CARD TO PAY AHEAD

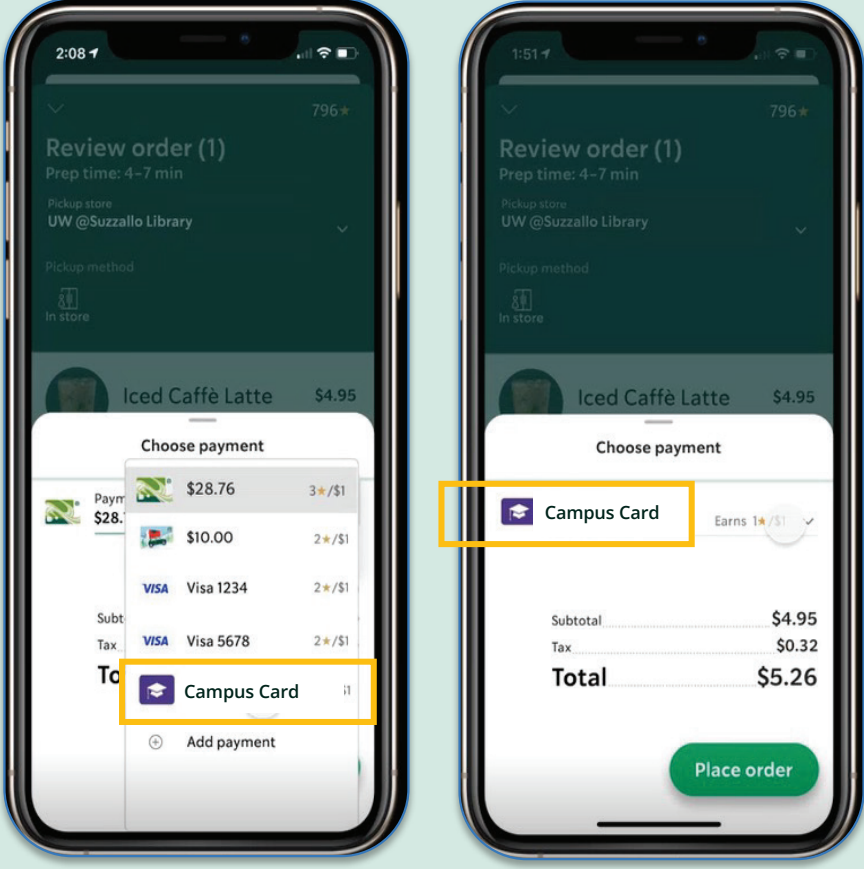

• Once you've selected the items you wish to purchase on the Starbucks Mobile App, select **Checkout**.

• In the Choose payment screen, tap on the **Payment** drop down and select **Campus Card** as the form of payment.

• After placing your order, you will be redirected to a confirmation screen with the estimated time of pick up at the Jamrich Starbucks location.

**NOTE:** You can designate your **Campus Card** as the default payment by navigating to the Starbucks Cards & Payment section within the Profile settings. Tap on your preferred default payment option and toggle on/off to make this change. This will show up as the default payment option during your next mobile checkout experience.

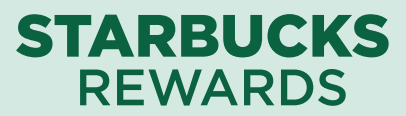

## USING YOUR WILDCAT ID CARD TO PAY IN PERSON

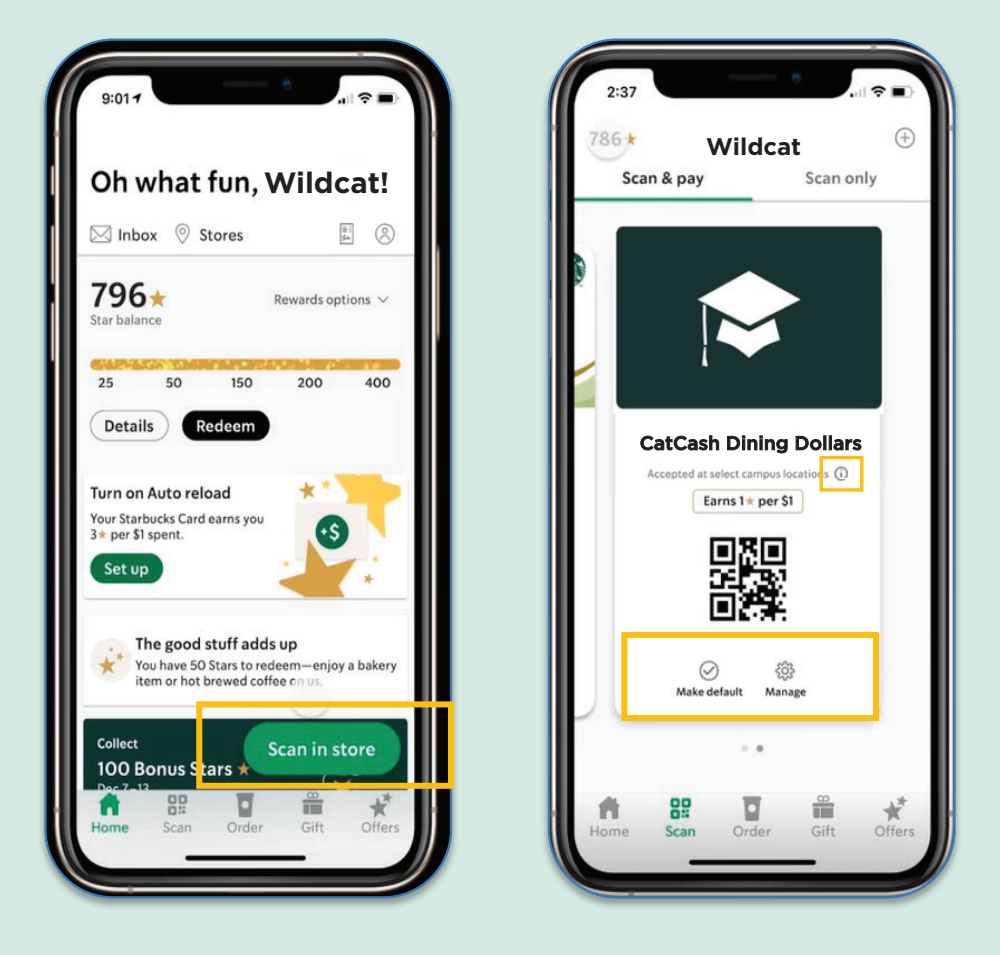

- Open the Starbucks Mobile App and select **Scan in store**.
- Navigate to Campus Card within the **Scan & pay options**.
- The barista will scan the QR code as the form of payment.

**NOTE:** You can verify that your Wildcat ID Card is linked by tapping on the info icon. Additionally, you can designate your **Campus Card** as the default form of payment by selecting **Make default** on this screen.